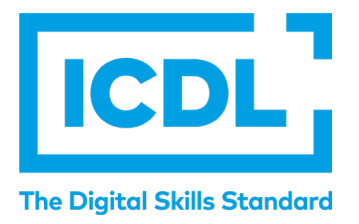

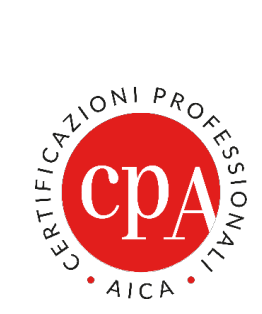

## **ESAMI IN REMOTO**

# **AICE IN REMOTO**

## **Istruzioni per il Candidato**

versione 1 del 9 aprile 2020

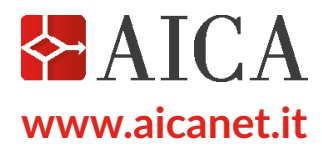

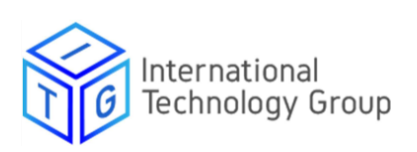

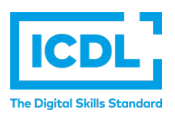

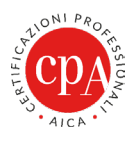

#### Soluzione **AICE in remoto** – Installazione Agente AICE Monitor

### **DOWNLOAD E INSTALLAZIONE AICE**

Prepara la tua postazione scaricando ed installando i sistemi di monitoraggio e il client AICE.

#### **1. SCARICA E INSTALLA IL SISTEMA DI MONITORAGGIO AICE**

- **a.** Accedere al sistema operativo Microsoft Windows come Amministratore del computer.
- **b.**Scaricare l'eseguibile aice-agent dal seguente link: [https://drive.google.com/file/](https://drive.google.com/file/d/1WcDt4HaRKTB_kTFJAS2uxIuB9bx3IpA-/view?usp=sharing ) [d/1WcDt4HaRKTB\\_kTFJAS2uxIuB9bx3IpA-/view?usp=sharing](https://drive.google.com/file/d/1WcDt4HaRKTB_kTFJAS2uxIuB9bx3IpA-/view?usp=sharing )

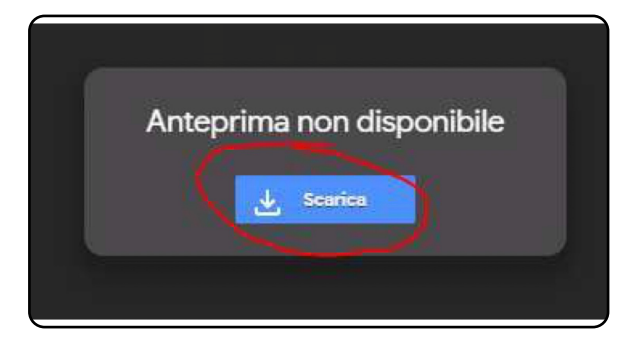

**c.** Esegui il file installer **aice-agent**

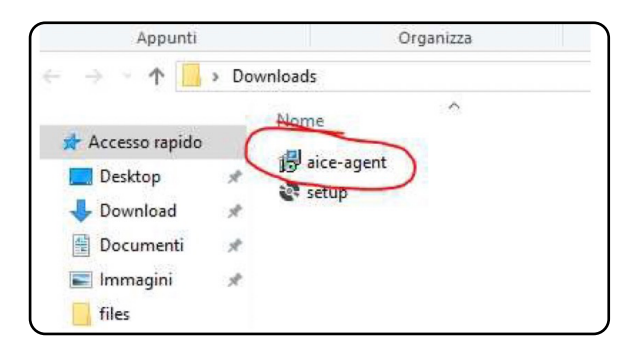

**d.** Nel caso stiate utilizzando Windows 10 oppure Windows 8, vi verrà mostrato un avviso:

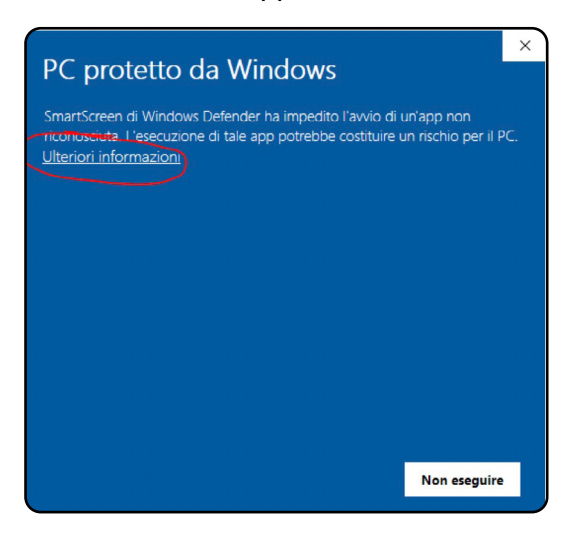

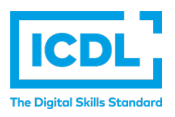

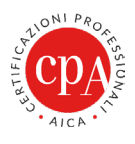

**e.** Proseguire col processo di installazione selezionando Ulteriori informazioni ed Esegui comunque.

Spuntare "Accetto i termini…" e proseguire selezionando "Installa".

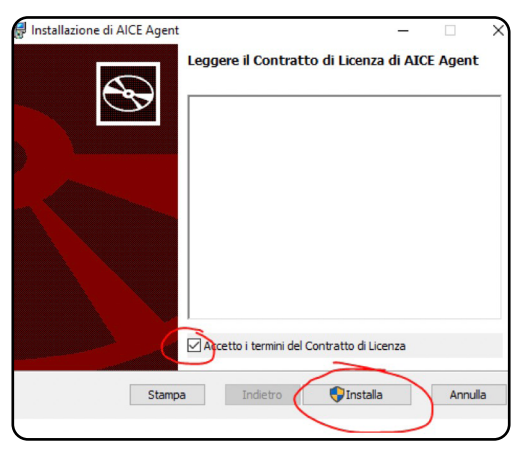

## **2. SCARICA E INSTALLA IL CLIENT AICE**

- **a.** Scaricare l'eseguibile setup.exe dal link: <https://drive.google.com/file/d/1sOLCKseWc8Iu-fG5Vr8BJdgBK9eU9zqZ/view?usp=sharing>
- **b.** Eseguire setup.exe

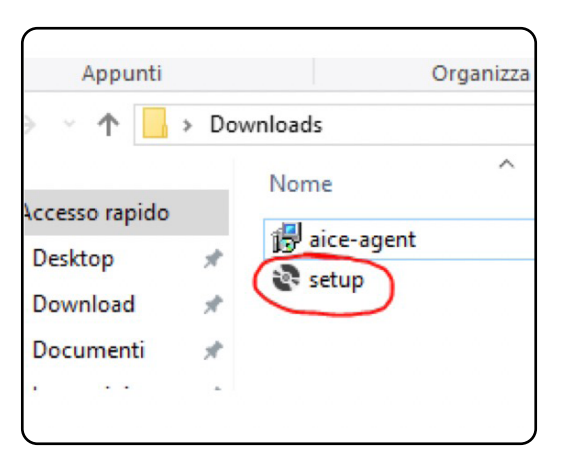

**c.** Nel caso stiate utilizzando Windows 10 oppure Windows 8, vi verrà mostrato un avviso:

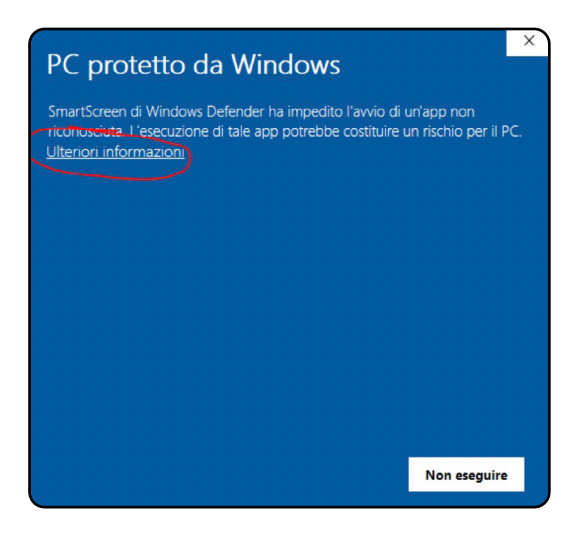

Versione 1 del 9 aprile 2020 - ©AICA-ITG 2020 Vietata la riproduzione senza autorizzazione

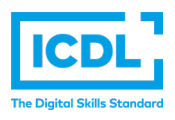

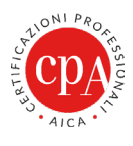

Proseguire col processo di installazione selezionando Ulteriori informazioni ed Esegui comunque.

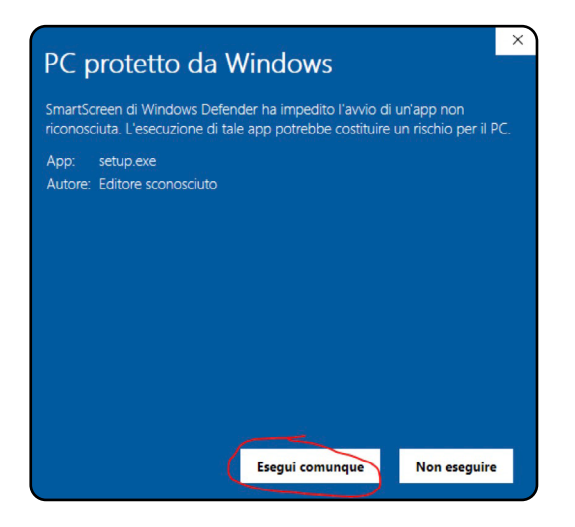

#### **d.** Selezione Installa  $\mathbf{I}$

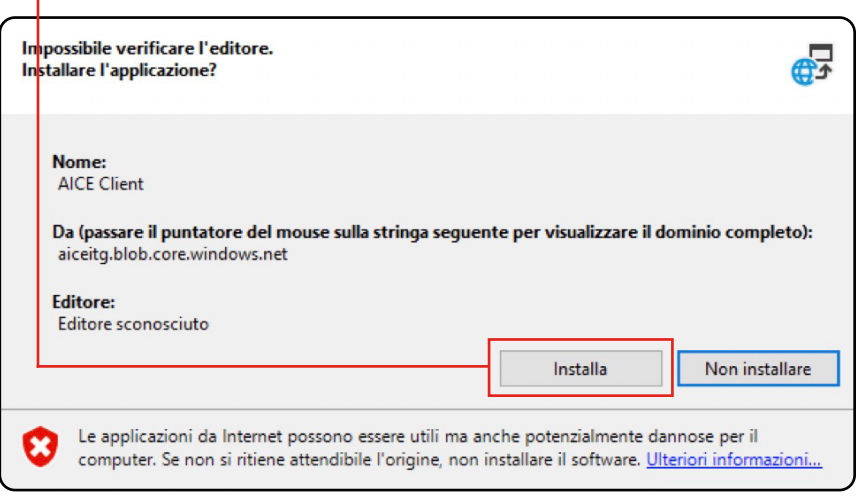

**e.** Al termine del download, confermare l'esecuzione dell'applicazione come al punto C **Esegui comunque** e l'interfaccia del client AICE verrà mostrata in automatico

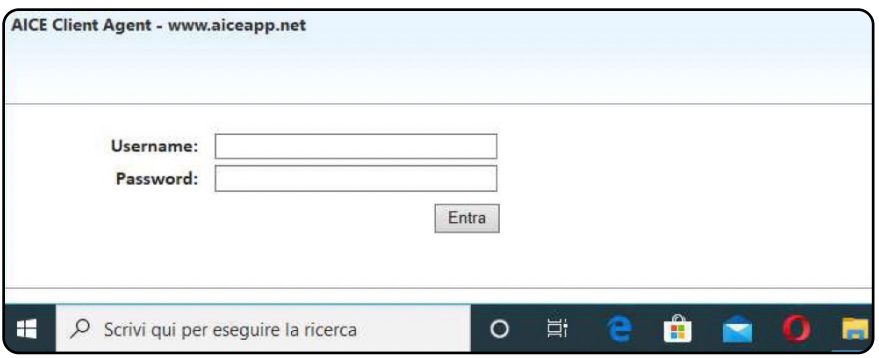

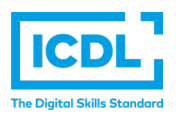

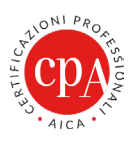

#### **3. AVVIO ESAME CON AICE**

**a.** Prima di avviare l'esame, controlla che il sistema di monitoraggio sia correttamente avviato ed installato accedendo a ---> Tasto destro del mouse sulla barra delle applicazioni ---> Gestione attività

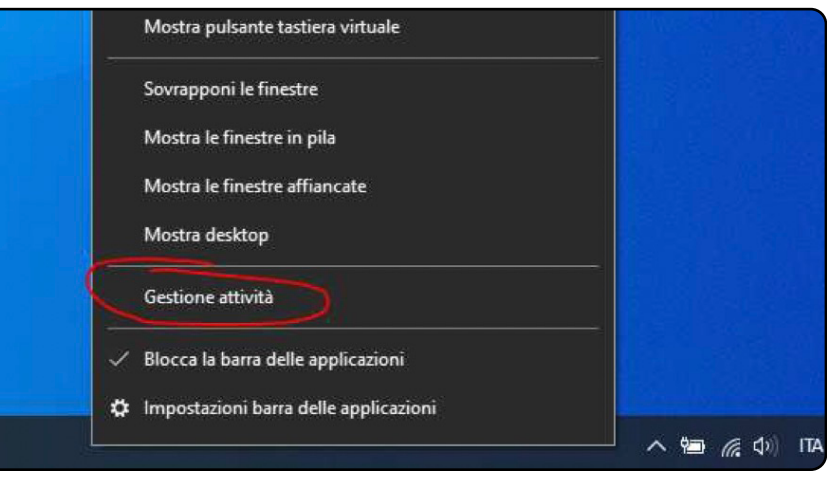

#### All'apertura di Gestione Attività, entrare nel menù Servizi

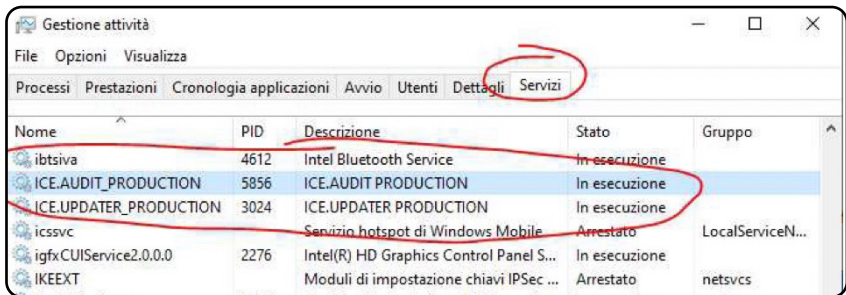

#### E controllare che i servizi: ICE.AUDIT\_PRODUCTION ICE.UPDATER\_PRODUCTION

Siano In esecuzione; nel caso non lo fossero, selezionare con il tasto destro del mouse il servizio e selezionare Avvia sul servizio o entrambi i servizi non in esecuzione o in stato Arrestato:

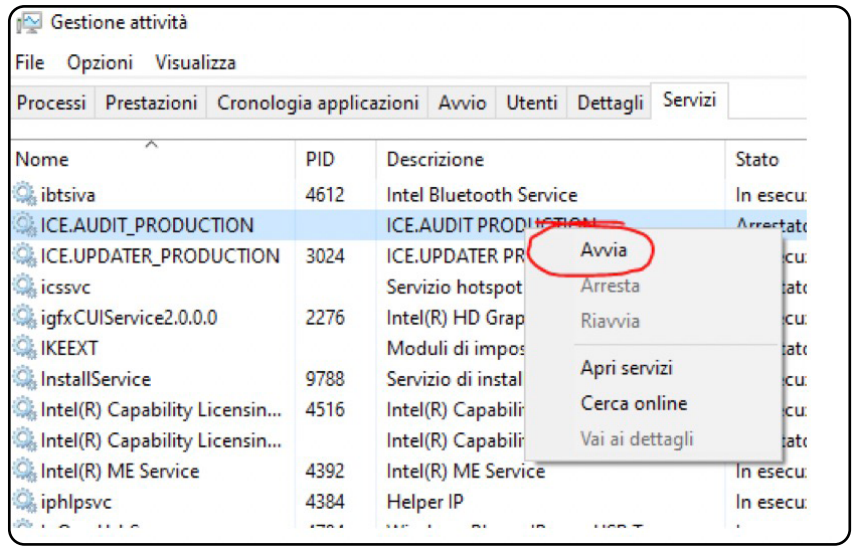

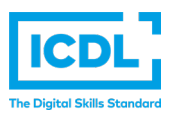

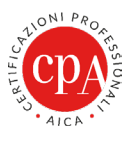

N.B. Nel caso il menù **Servizi** non sia visualizzato in Gestione attività, selezionare **Più dettagli**

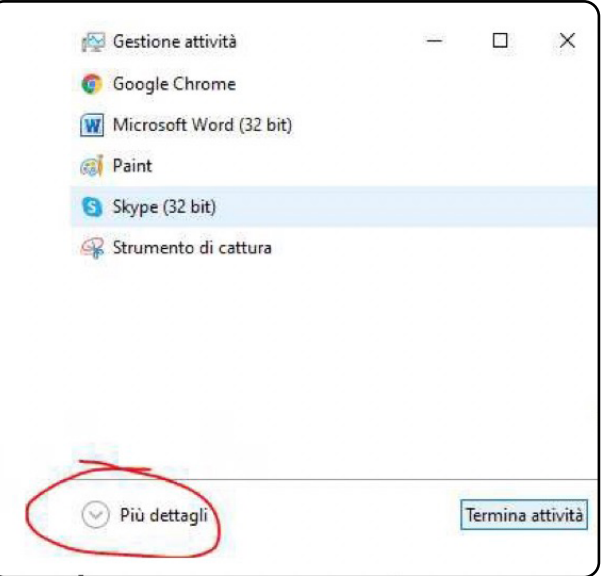

b. Avendo il client AICE avviato, inserire le credenziali "Username e Password" nell'interfaccia mostrata a video:

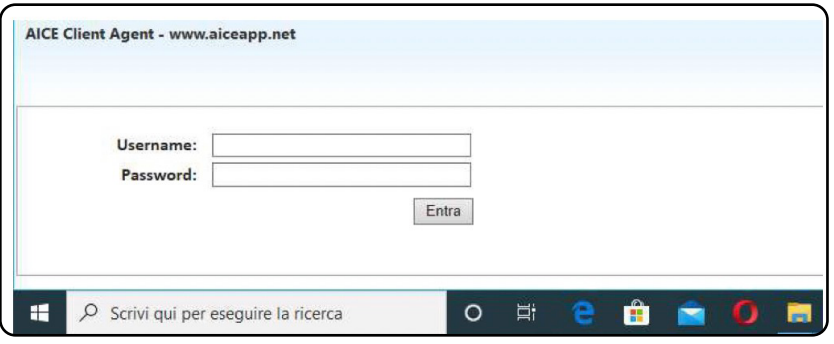

#### **4. DISINSTALLAZIONE AICE CLIENT E SISTEMA DI MONITORAGGIO**

Come qualsiasi applicazione installata comunemente su windows accedere a: Pannello di controllo ---> Installazione applicazioni e procedere con la disinstallazione.

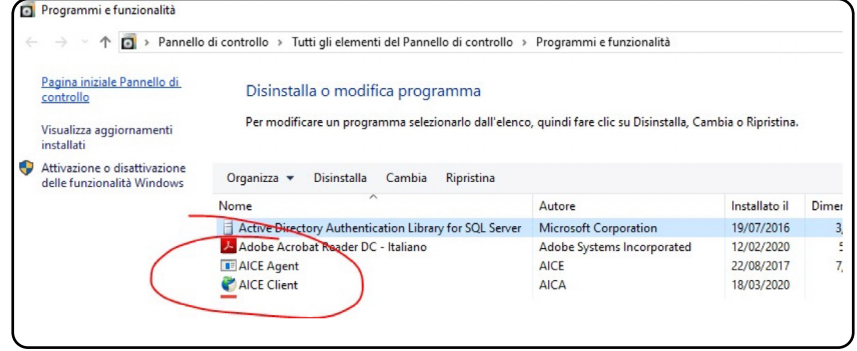

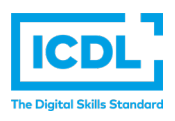

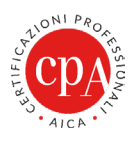

#### **PROCEDURA PER L'EROGAZIONE DELL'ESAME**

## **1. VERIFICA DEL PC DOVE VERRÀ SVOLTO L'ESAME**

Gli esami possono essere erogati **solo su postazioni Windows** e sono supportati i seguenti sistemi operativi: Microsoft Windows 7,8.X e 10

Per effettuare gli esami per i moduli Word, Excel e PowerPoint (ICDL o Advanced), deve essere installato sul vostro PC Microsoft Office in una delle seguenti versioni: 2010, 2013, 2016, 2019 o la versione 365 installata.

Per effettuare gli esami per il modulo Advanced Database deve essere installato sul vostro PC Microsoft Office in una delle seguenti versioni: 2010, 2013 o 2016.

#### **2. SVOLGIMENTO DI UNA SESSIONE DEMO**

Al termine dell'installazione, prima di svolgere l'esame al fine di verificare la postazione e affinchè il candidato possa provare l'utilizzo del sistema AICE, a copertura di tutte le tipologie delle domande, viene proposto di svolgere una sessione DEMO con relative credenziali (username e password).

#### **3. LINEE GUIDA PER LO SVOLGIMENTO DELL'ESAME**

Sulla piattaforma di erogazione della sessione di esame

- Il pc su cui si svolge l'esame deve avere una telecamera per l'intera durata dell'esame.
- Verrà effettuato dal supervisore il riconoscimento del candidato su chiamata dal supervisore presentando la carta di identità o un documento con foto.
- Dopo il riconoscimento verrà inviata una mail con le credenziali di accesso in AICE client: username e password.
- Ai fini della validazione degli esami da parte di AICA, se non è stata ricevuta conferma della compilazione del modulo QA-ESAMOD19, sarà richiesto a ciascun candidato di dare verbalmente il suo consenso alla ripresa via webcam e alla sua registrazione, che sarà cancellata nei tempi previsti dal GDPR (7 giorni).
- A completamento dell'identificazione del candidato e dell'invio delle credenziali, verranno fornite alcune brevi indicazioni sull'esame che si comincerà a svolgere.
- Durante l'esame il microfono del candidato rimarrà spento. Se vi fossero problemi tecnici è possibile scrivere nella chat.
- Quando il candidato finisce l'esame si disconnette in silenzio e in autonomia inviando nella chat il suo saluto.
- Se la piattaforma non permette di visionare privatamente i singoli utenti, l'esito dell'esame verrà inviato alla mail del candidato subito dopo la conclusione accompagnato, indipendentemente dall'esito dell'esame, da un file pdf riportante l'elenco delle domande errate con riferimento all'item del syllabus corrispondente.